# **Generate License Key File from PAK File for Email Security**

## **Contents**

**Introduction Prerequisites Requirements** Components Used Background Information Generate a License Key from PAK Apply and Generate License For Example PAK File Registration When the License Key File is Received Related Information

### **Introduction**

This document describes how to generate a license key file from the PAK file for these appliances: Email Security, Web Security, Security Management.

# **Prerequisites**

### **Requirements**

Cisco recommends that you have knowledge of these topics:

- Product Authorization Key (PAK)
- Cisco Email Security Appliance (ESA)
- Web Security Appliance (WSA)
- Security Management Appliance (SMA).

#### **Components Used**

This document is not restricted to specific software and hardware versions.

The information in this document was created from the devices in a specific lab environment. All of the devices used in this document started with a cleared (default) configuration. If your network is live, ensure that you understand the potential impact of any command.

### **Background Information**

This document covers how to a generate license key file from the Product Authorization Key (PAK) file for Cisco Email Security Appliance (ESA), Web Security Appliance (WSA) and Security

# **Generate a License Key from PAK**

A PAK file is normally received via email after the purchase of license(s) and normally in the form of a PDF attachment.

#### **Apply and Generate License**

To register the PAK file and generate the license key file for ESA, WSA and SMA:

- Go to [Cisco Software Central](https://software.cisco.com/#) and select the desired license.
- Log in with your Cisco.com User ID.
- Click on to **Continue to Product License Registration** button.
- From the next screen, Click on **Add New PAKs/Tokens** link.
- Enter the PAK number and **Submit** as shown in this image:

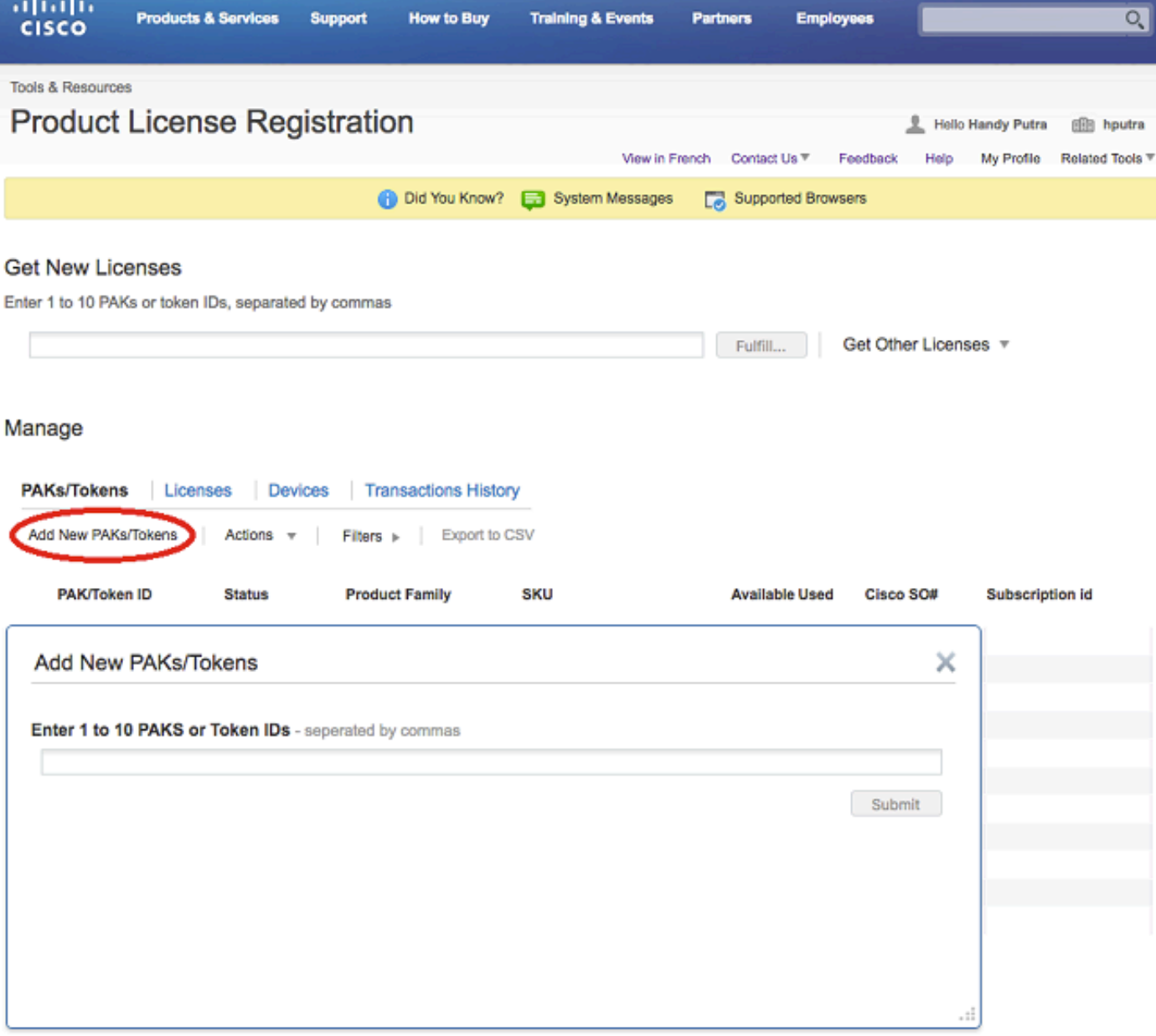

• Click the **PAK/Token ID** that is listed.

- Click the **Actions** drop down box.
- Select **Get New Licenses**:

**Tools & Resources** 

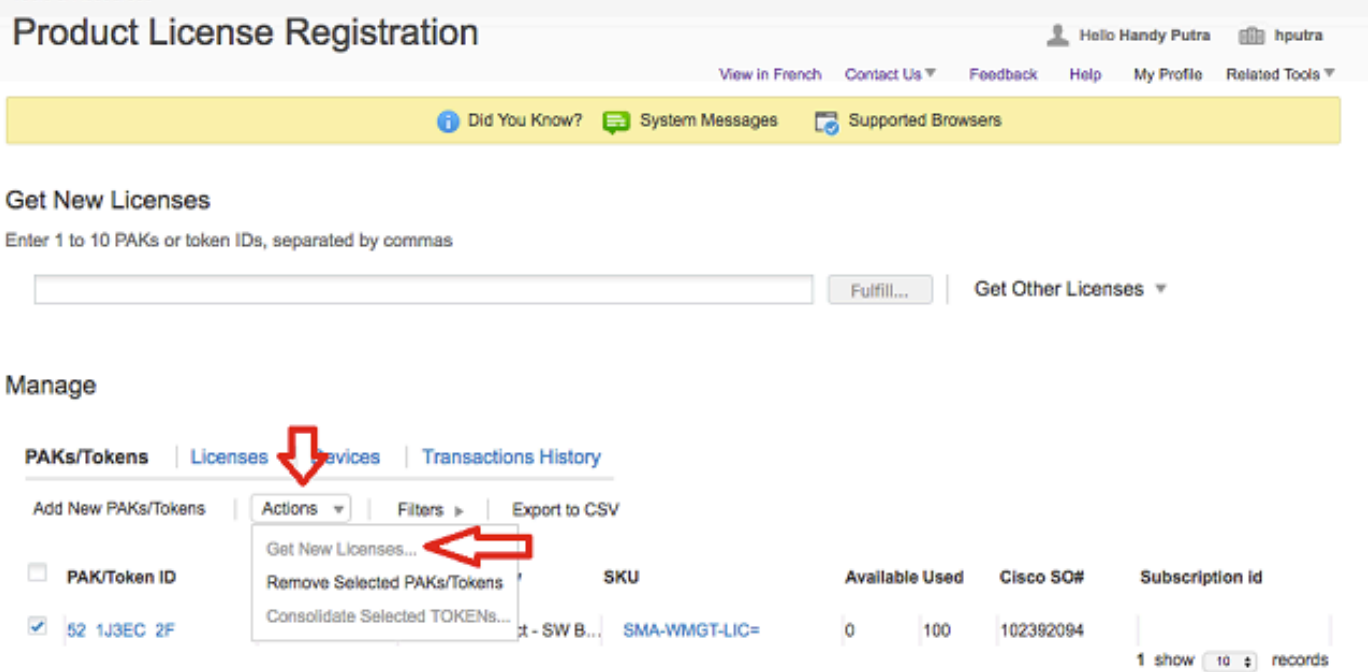

• Click on 'Next' button on the next screen.

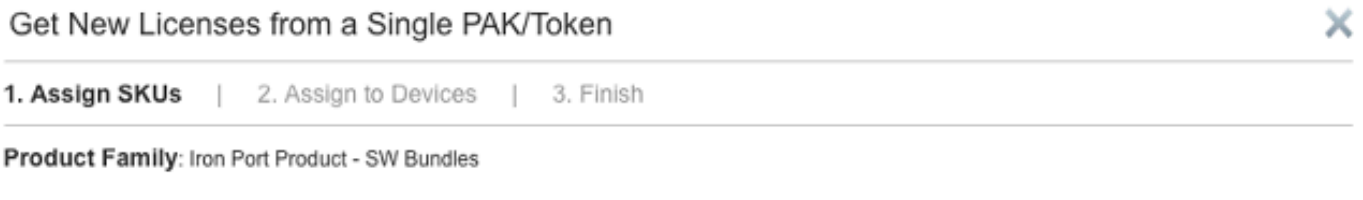

**Select SKU Quantities** 

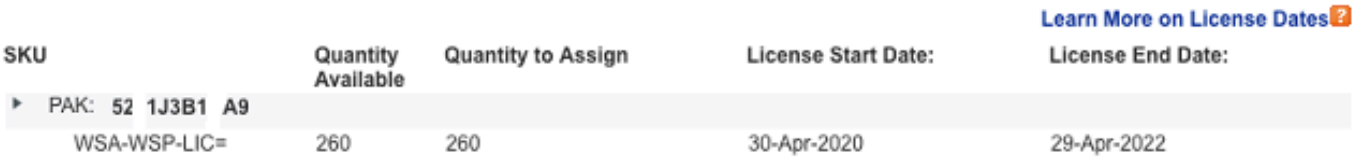

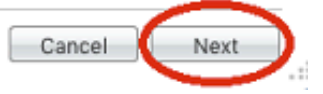

- Select the appliance type whether the PAK number is for **Physical** appliance or **Virtual** appliance.
- Enter the part of the serial number of the appliance that appears after the dash.

### **For Example**

If serial number is 888F89E88F88-**8V88TW8**, then enter only **8V88TW8** in the **SN/Virtual Device Identifier** box.

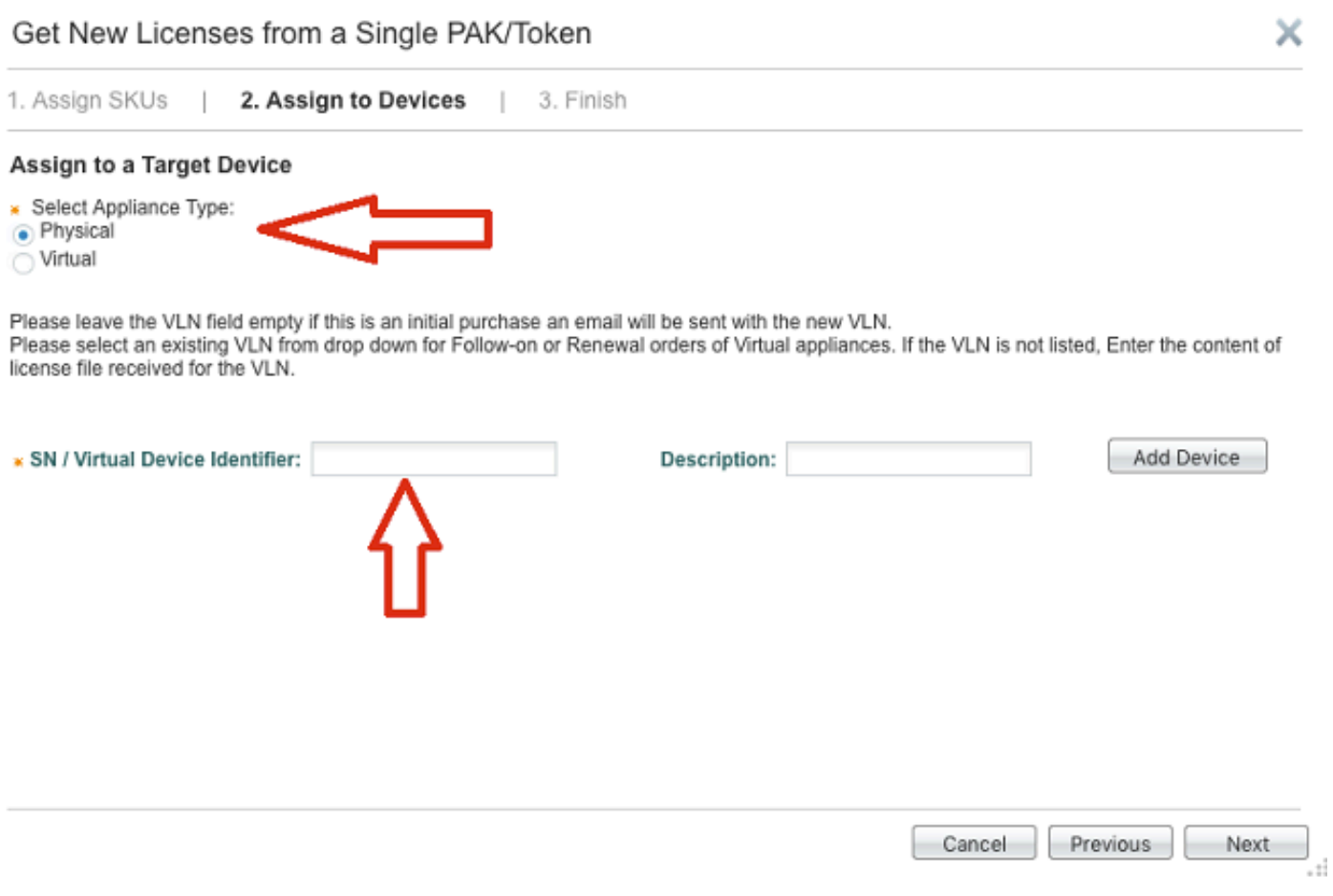

- Enter the correct **Send To** email address to receive the license key file.
- **Enter the End User information for this request.**
- **Click** in the check box to accept the **Terms of the License Agreement**.
- **Submit the request.**

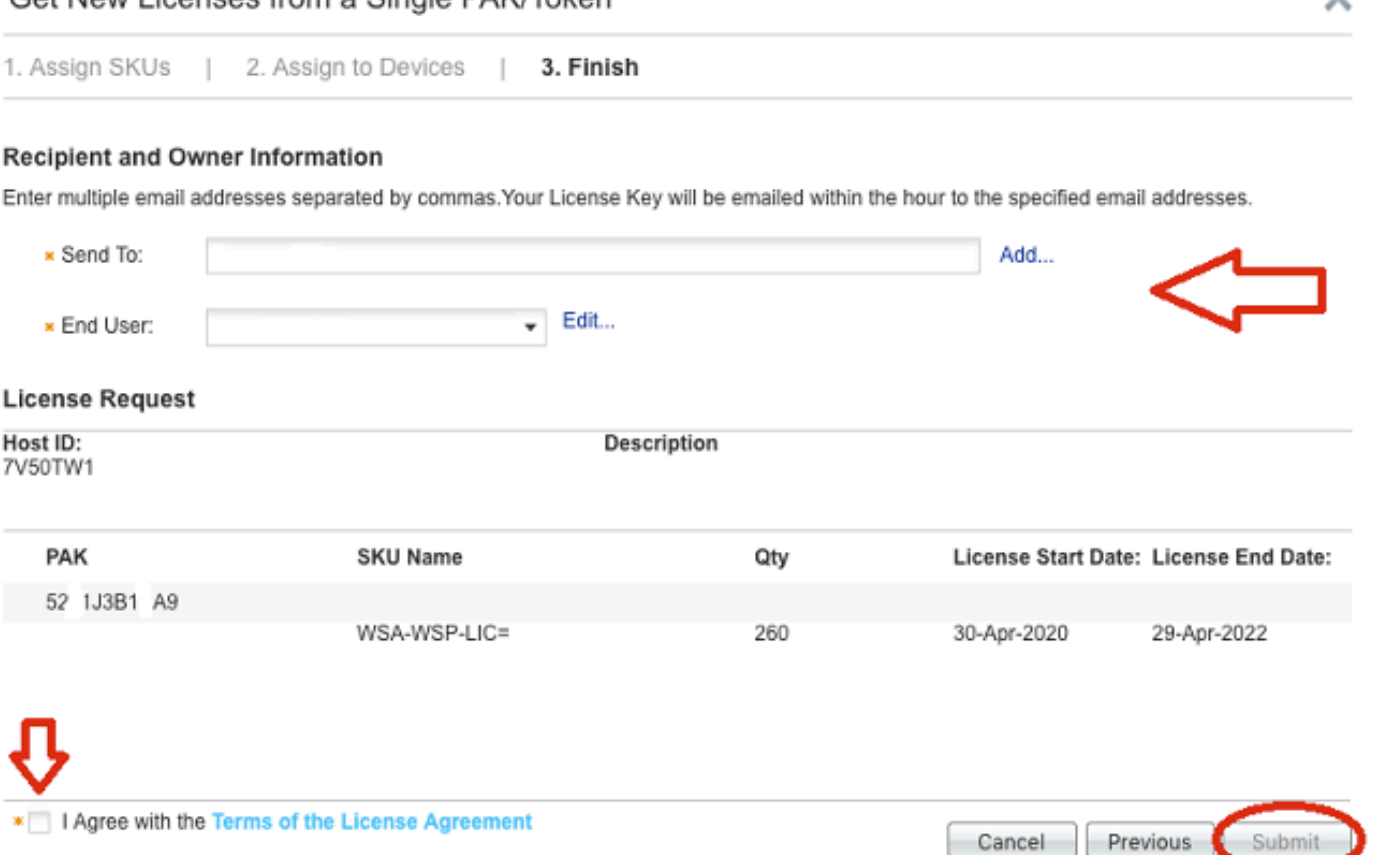

• Once submitted, a confirmation page displays.

Cot Now Licenses from a Single PAK/Token

● Allow at least **30 minutes** for the license key file to be sent.

### **PAK File Registration**

Cisco recommends that you email the Licensing team at [Cisco Licensing](mailto:licensing@cisco.com) or open a Support Case from [Cisco](http://www.cisco.com) for further assistance.

۰.

#### **When the License Key File is Received**

After you receive the license key file via email, refer to the **Related Information** listed sites for further information and guidance.

### **Related Information**

- **[Install Feature Keys on a Cisco Email or Web Security Appliance](https://www.cisco.com/c/en/us/support/docs/security/web-security-appliance/200470-How-to-install-feature-keys-on-a-Cisco-E.html)**
- **Cisco Technical Support & Downloads**